## <span id="page-0-0"></span>**Manual de serviço do Dell Studio™ Slim 540s**

- [Descrição geral técnica](file:///C:/data/systems/STD540s/pt/SM/techov.htm#wp1194395) [Antes de começar](file:///C:/data/systems/STD540s/pt/SM/before.htm#wp1180146) [Voltar a colocar a tampa do computador](file:///C:/data/systems/STD540s/pt/SM/cover_re.htm#wp1180145) [Substituir o suporte de fixação](file:///C:/data/systems/STD540s/pt/SM/bracket_.htm#wp1180145) [Voltar a colocar o painel frontal](file:///C:/data/systems/STD540s/pt/SM/front.htm#wp1187708) [Substituir módulo\(s\) de memória](file:///C:/data/systems/STD540s/pt/SM/memory.htm#wp1188716) [Substituir placa\(s\) PCI/PCI Express](file:///C:/data/systems/STD540s/pt/SM/cards.htm#wp1190419) [Substituir unidades](file:///C:/data/systems/STD540s/pt/SM/drives.htm#wp1188656)
- [Substituir as ventoinhas](file:///C:/data/systems/STD540s/pt/SM/fan.htm#wp1184839) [Substituir o painel de E/S frontal](file:///C:/data/systems/STD540s/pt/SM/frontio.htm#wp1185096) [Substituir o processador](file:///C:/data/systems/STD540s/pt/SM/cpu.htm#wp1185253) [Substituir a placa de sistema](file:///C:/data/systems/STD540s/pt/SM/sysboard.htm#wp1185801) [Substituir a fonte de alimentação](file:///C:/data/systems/STD540s/pt/SM/power.htm#wp1186031) [Substituir a pilha](file:///C:/data/systems/STD540s/pt/SM/coinbatt.htm#wp1186672) [Substituir a borracha antiderrapante](file:///C:/data/systems/STD540s/pt/SM/bush.htm#wp1180145) [Configuração do sistema](file:///C:/data/systems/STD540s/pt/SM/sys_setu.htm#wp1001678)

## **Notas, avisos e advertências**

**A NOTA:** NOTA indica informações importantes para melhor utilizar o computador.

**AVISO:** AVISO indica potenciais danos do hardware ou perda de dados e explica como evitar o problema.

**A ADVERTÊNCIA: ADVERTÊNCIA indica potenciais danos no equipamento, lesões corporais ou mesmo morte.** 

## **As informações neste documento estão sujeitas a alterações sem aviso prévio. © 2008 Dell Inc. Todos os direitos reservados.**

Qualquer tipo de reprodução destes materiais sem autorização por escrito da Dell Inc. é estritamente proibida.

Marcas comerciais utilizadas neste: *Dell,* o logótipo DELL logo e Dell Studio **são marcas comerciais da Dell Inc.;** Intel é uma marca comercial registada da Intel Corporation nos<br>E.U.A. e noutros países; *Microsoft* e *Wi* 

Outros nomes e marcas comerciais podem ser mencionados neste documento como referência às entidades que invocam essas marcas e nomes ou os seus produtos. A Dell Inc.<br>renuncia a quaisquer interesses de propriedade relativam

**Model: DCSLA**

**Agosto 2008 Rev. A00**

### <span id="page-1-0"></span> **Antes de começar**

**Manual de serviço do Dell Studio™ Slim 540s** 

- **·** [Especificações técnicas](#page-1-1)
- [Ferramentas recomendadas](#page-1-2)
- [Desligar o computador](#page-1-3)
- **O** [Instruções de segurança](#page-1-4)

Este capítulo fornece os procedimentos de remoção e instalação dos componentes no seu computador. A menos que seja registado o contrário, cada procedimento pressupõe que:

- l Executou os passos em [Desligar o computador](#page-1-3) e [Instruções de segurança](#page-1-4).
- l Leu as informações de segurança fornecidas com o computador*.*
- l Um componente pode ser substituído ou, se adquirido em separado, pode ser instalado executando o procedimento de remoção pela ordem inversa.

### <span id="page-1-1"></span>**Especificações técnicas**

Para obter informações sobre as especificações técnicas do seu computador, consulte o *Guia configuração* fornecido com o seu computador ou consulte o site web do apoio técnico da Dell em **support.dell.com**.

### <span id="page-1-2"></span>**Ferramentas recomendadas**

Para executar os procedimentos neste documento pode ser necessário utilizar uma chave de parafusos Phillips pequena de tamanho n.º 2.

## <span id="page-1-3"></span>**Desligar o computador**

AVISO: Para evitar a perda de dados, guarde e feche todos os ficheiros abertos e saia de todos os programas abertos antes de desligar o computador.

- 1. Encerre o sistema operativo.
- 2. Certifique-se de que o computador e todos os dispositivos anexados se encontram desligados. Se o computador e os dispositivos anexados não se desligaram automaticamente quando encerrou o sistema operativo, pressione sem soltar o botão de alimentação durante cerca de 4 segundos para os desligar.

## <span id="page-1-4"></span>**Instruções de segurança**

Utilize as seguintes directrizes de segurança para ajudar a proteger o seu computador de possíveis danos e para ajudar a garantir a sua segurança pessoal.

**ADVERTÊNCIA: Antes de trabalhar no interior do computador, leia as informações de segurança fornecidas com o mesmo. Para obter informações adicionais sobre os melhores procedimentos de segurança, consulte a página inicial da conformidade de regulamentos em www.dell.com/regulatory\_compliance.** 

**AVISO:** Apenas um técnico qualificado e especializado deve efectuar reparações no seu computador. Os danos causados por uma manutenção não autorizada pela Dell™ não são abrangidos pela garantia.

Θ AVISO: Ao desligar um cabo, puxe-o pelo conector ou pela patilha, não pelo próprio cabo. Alguns cabos têm conectores com patilhas de bloqueio; se<br>estiver a desligar este tipo de cabo, pressione as patilhas de bloqueio ante estão correctamente direccionados e alinhados.

**AVISO:** Para evitar danificar o computador, execute os seguintes passos antes de começar a trabalhar no interior do computador.

- 1. Certifique-se de que a superfície de trabalho é plana e está limpa para evitar que a tampa do computador fique riscada.
- 2. Desligue o computador (consulte [Desligar o computador](#page-1-3)).

**AVISO:** Para desligar um cabo de rede, desligue primeiro o cabo do computador e, em seguida, desligue o cabo do dispositivo de rede.

- 3. Desligue todos os cabos telefónicos ou de rede do computador.
- 4. Desligue o computador e todos os dispositivos anexados das respectivas tomadas eléctricas.

5. Pressione, sem soltar, o botão de alimentação enquanto o sistema é desligado para ligar a placa de sistema à terra.

AVISO: Antes de tocar em alguma coisa no interior do computador, ligue-se à terra tocando numa superfície metálica não pintada, como a que se<br>encontra na parte posterior do computador. Enquanto trabalha, toque periodicamen

## <span id="page-3-0"></span> **Substituir o suporte de fixação**

**Manual de serviço do Dell Studio™ Slim 540s** 

ADVERTENCIA: Antes de trabalhar no interior do computador, leia as informações de segurança fornecidas com o mesmo. Para obter informações<br>adicionais sobre os melhores procedimentos de segurança, consulte a página inicial

- 1. Siga os procedimentos em **[Antes de começar](file:///C:/data/systems/STD540s/pt/SM/before.htm#wp1180146)**.
- 2. Retire a tampa do computador (consulte [Voltar a colocar a tampa do computador\)](file:///C:/data/systems/STD540s/pt/SM/cover_re.htm#wp1180145)

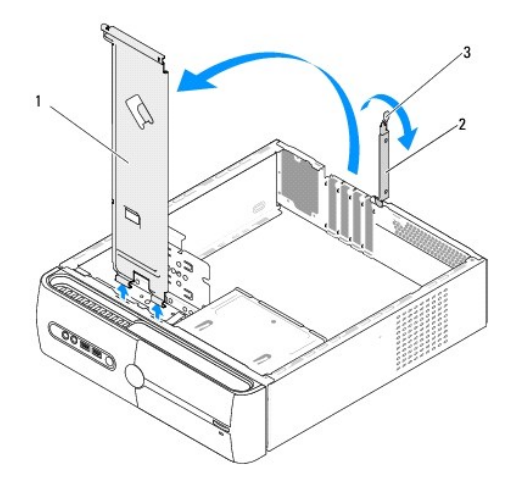

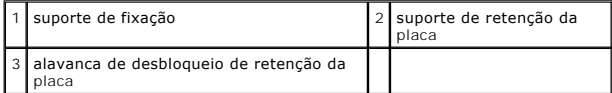

- 3. Solte o suporte de retenção da placa levantando a alavanca de desbloqueio de retenção da placa.
- 4. Retire o(s) cabo(s) anexado(s) ao suporte de fixação.
- 5. Rode o suporte de fixação e levante-o retirando-o das patilhas das dobradiças.
- 6. Para voltar a colocar o suporte de fixação, alinhe e introduza as dobradiças na parte inferior do suporte de fixação nas patilhas das dobradiças localizadas ao longo da extremidade do computador.
- 7. Rode o suporte de fixação para baixo.
- 8. Alinhe o entalhe no suporte de fixação com a ranhura no compartimento da unidade de disco rígido e pressione-o para baixo.
- 9. Volte a colocar o(s) cabo(s) que estava(m) anexado(s) ao suporte de fixação.
- 10. Certifique-se de que o suporte de fixação está correctamente instalado e, em seguida, volte a colocar o suporte de retenção da placa.
- 11. Volte a colocar a tampa do computador (consulte [Voltar a colocar a tampa do computador](file:///C:/data/systems/STD540s/pt/SM/cover_re.htm#wp1180145)).

### <span id="page-4-0"></span> **Substituir a borracha antiderrapante Manual de serviço do Dell Studio™ Slim 540s**

[Substituir a borracha antiderrapante na parte lateral do computador](#page-4-1)

**O** Substituir a borracha antiderrapante na parte inferior de

ADVERTENCIA: Antes de trabalhar no interior do computador, leia as informações de segurança fornecidas com o mesmo. Para obter informações<br>adicionais sobre os melhores procedimentos de segurança, consulte a página inicial

## <span id="page-4-1"></span>**Substituir a borracha antiderrapante na parte lateral do computador**

- 1. Siga os procedimentos em [Antes de começar](file:///C:/data/systems/STD540s/pt/SM/before.htm#wp1180146).
- 2. Coloque o computador na vertical com a tampa virada para o lado.
- 3. Puxe a borracha antiderrapante até esta se soltar do chassis.

**AOTA:** Se está a instalar uma borracha antiderrapante nova, retire a fita-cola de dupla face presa à borracha.

4. Para voltar a colocar a borracha antiderrapante, alinhe-a e pressione-a contra a ranhura da borracha antiderrapante no chassis.

5. Alinhe e pressione o pino da borracha antiderrapante contra o orifício na borracha.

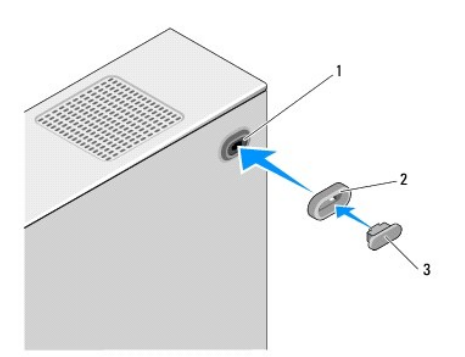

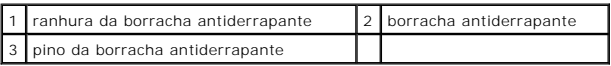

### <span id="page-4-2"></span>**Substituir a borracha antiderrapante na parte inferior do computador**

- 1. Siga os procedimentos em **[Antes de começar](file:///C:/data/systems/STD540s/pt/SM/before.htm#wp1180146)**.
- 2. Coloque o computador de lado com a tampa do computador voltada para cima.
- 3. Puxe a borracha antiderrapante até esta se soltar do chassis.

**AOTA: Se está a instalar uma borracha antiderrapante nova, retire a fita-cola de dupla face presa à borracha.** 

4. Para voltar a colocar a borracha antiderrapante, alinhe-a e pressione-a contra a reentrância da borracha antiderrapante no chassis.

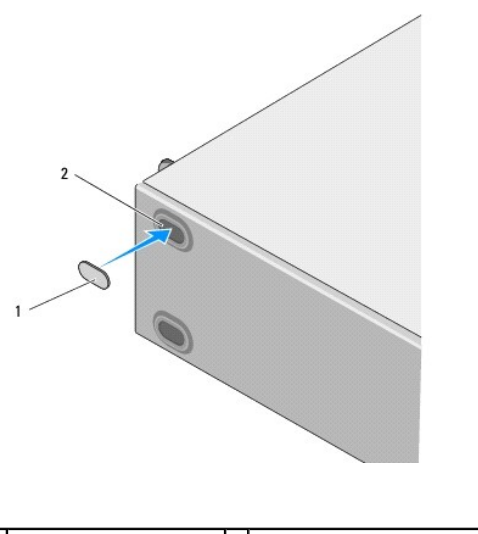

1 borracha antiderrapante 2 reentrância da borracha antiderrapante

### <span id="page-6-0"></span> **Substituir placa(s) PCI/PCI Express Manual de serviço do Dell Studio™ Slim 540s**

- [Retirar uma placa PCI/PCI Express](#page-6-1)
- **[Instalar uma placa PCI/PCI Express](#page-7-0)**
- [Configurar o computador depois de retirar ou instalar uma placa PCI/PCI Express](#page-8-0)
- ADVERTENCIA: Antes de trabalhar no interior do computador, leia as informações de segurança fornecidas com o mesmo. Para obter informações<br>adicionais sobre os melhores procedimentos de segurança, consulte a página inicial **www.dell.com/regulatory\_compliance.**

## <span id="page-6-1"></span>**Retirar uma placa PCI/PCI Express**

- 1. Desinstale o controlador da placa e o software do sistema operativo. Para obter mais informações, consulte o *Guia de configuração*.
- 2. Siga os procedimentos em **[Antes de começar](file:///C:/data/systems/STD540s/pt/SM/before.htm#wp1180146)**
- 3. Retire a tampa do computador (consulte [Voltar a colocar a tampa do computador\)](file:///C:/data/systems/STD540s/pt/SM/cover_re.htm#wp1180145).
- 4. Solte o suporte de retenção da placa levantando a alavanca de desbloqueio de retenção da placa.

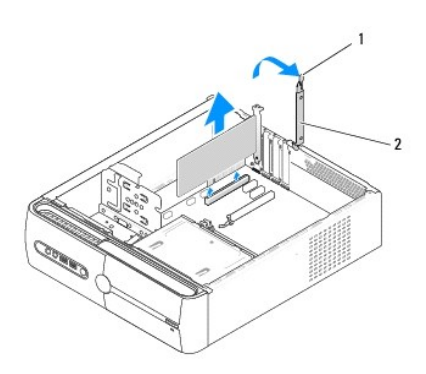

 $\boxed{1}$  alavanca de desbloqueio de retenção da placa  $\boxed{2}$  suporte de retenção da placa

- 5. Retire o suporte de fixação (consulte [Substituir o suporte de fixação](file:///C:/data/systems/STD540s/pt/SM/bracket_.htm#wp1180145)).
- 6. Caso seja necessário, desligue quaisquer cabos ligados à placa.
	- l Para uma placa PCI, segure na placa pelos cantos superiores e solte-a do respectivo conector.
	- l Para uma placa PCI Express, puxe a patilha de fixação, segure na placa pelos cantos superiores e, em seguida, solte-a do respectivo conector.
- 7. Se estiver a substituir uma placa já existente, vá para o [etapa 6](#page-7-1) de [Instalar uma placa PCI/PCI Express.](#page-7-0)
- 8. Se não vai substituir a placa, instale um suporte de preenchimento na abertura vazia da ranhura da placa.

AVISO: A instalação de suportes de preenchimento nas aberturas vazias da ranhura da placa é necessária para manter a certificação FCC do<br>computador. Os suportes também impedem o acumular de poeira e sujidade no computador.

- 9. Fixe o suporte de fixação e, em seguida, pressione para baixo o suporte de retenção da placa para o encaixar na respectiva ranhura certificando-se de que:
	- l O gancho de orientação está alinhado com o entalhe de orientação.
	- l As partes superiores de todas as placas e suportes de preenchimento estão alinhados com a barra de alinhamento.
	- l O entalhe na parte superior da placa ou do suporte de preenchimento encaixa em torno da guia de alinhamento.
- 10. Volte a colocar a tampa do computador, volte a ligar o computador e os dispositivos às tomadas eléctricas e, em seguida, ligue-os.

<span id="page-7-2"></span>11. Para concluir o procedimento de remoção, consulte [Configurar o computador depois de retirar ou instalar uma placa PCI/PCI Express](#page-8-0).

## <span id="page-7-0"></span>**Instalar uma placa PCI/PCI Express**

- 1. Siga os procedimentos em **[Antes de começar](file:///C:/data/systems/STD540s/pt/SM/before.htm#wp1180146)**.
- 2. Retire a tampa do computador. Consulte [Voltar a colocar a tampa do computador.](file:///C:/data/systems/STD540s/pt/SM/cover_re.htm#wp1180145)
- 3. Solte o suporte de retenção da placa levantando a alavanca de desbloqueio de retenção da placa.
- 4. Retire o suporte de fixação (consulte [Substituir o suporte de fixação](file:///C:/data/systems/STD540s/pt/SM/bracket_.htm#wp1180145)).
- 5. Retire o suporte de preenchimento para criar uma abertura da ranhura da placa.
- <span id="page-7-1"></span>6. Prepare a placa para a instalação. Consulte a documentação que veio com a placa para obter mais informações sobre:
	- l Configurar e personalizar a placa.
	- l Efectuar ligações internas.
- 7. Alinhe a placa com o conector.

**NOTA**: Se estiver a instalar uma placa PCI Express no conector x16, certifique-**se de que a ranhura de fixação está alinhada com a patilha de**<br>**fixação.** 

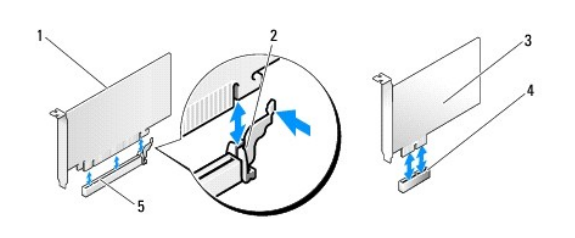

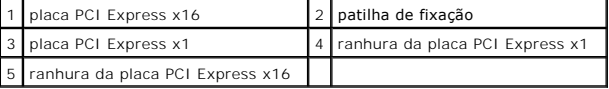

8. Coloque a placa no conector e pressione para baixo com firmeza. Certifique-se de que a placa está devidamente instalada na ranhura.

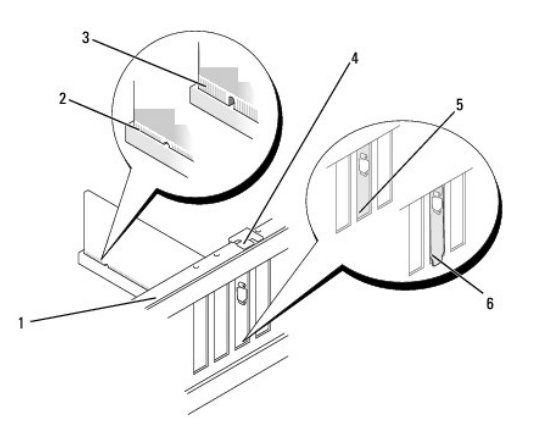

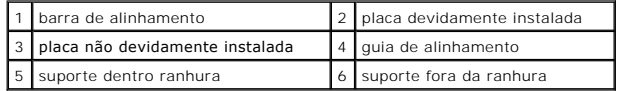

- <span id="page-8-1"></span>9. Fixe o suporte de fixação e, em seguida, pressione para baixo o suporte de retenção da placa para o encaixar na respectiva ranhura certificando-se de que:
	- l O gancho de orientação está alinhado com o entalhe de orientação.
	- l As partes superiores de todas as placas e suportes de preenchimento estão alinhadas com a barra de alinhamento.
	- l O entalhe na parte superior da placa ou do suporte de preenchimento encaixa em torno da guia de alinhamento.

**AVISO:** Não oriente os cabos da placa por cima ou por trás das placas. Os cabos orientados por cima das placas podem não permitir que a tampa do<br>computador se feche devidamente ou provocar danos no equipamento.

10. Se aplicável, ligue todos os cabos que devem estar anexados à placa.

Consulte a documentação da placa para obter informações sobre as ligações do cabo da placa.

- 11. Volte a colocar a tampa do computador, volte a ligar o computador e os dispositivos às tomadas eléctricas e, em seguida, ligue-os.
- 12. Para concluir a instalação, consulte [Configurar o computador depois de retirar ou instalar uma placa PCI/PCI Express.](#page-8-0)

## <span id="page-8-0"></span>**Configurar o computador depois de retirar ou instalar uma placa PCI/PCI Express**

**NOTA**: Para obter informações sobre a localização dos conectores, consulte o *guia de configuração.* Para obter informações sobre a instalação de<br>controladores e software para a sua placa, consulte a documentação fornecid

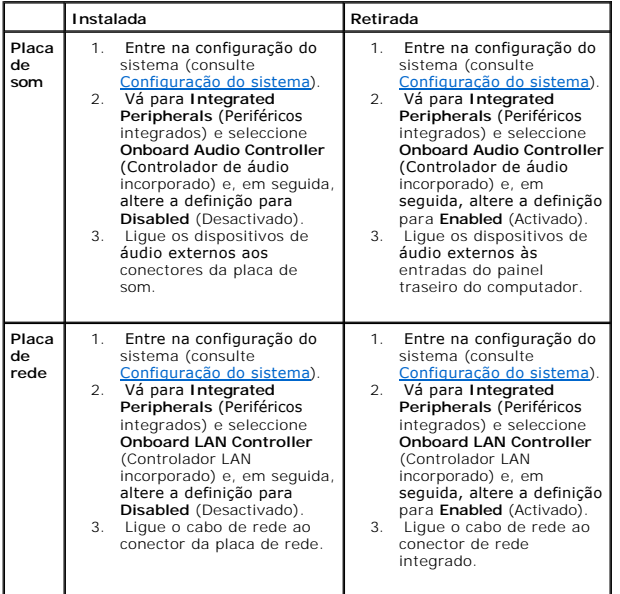

# <span id="page-9-0"></span> **Substituir a pilha**

**Manual de serviço do Dell Studio™ Slim 540s** 

ADVERTENCIA: Antes de trabalhar no interior do computador, leia as informações de segurança fornecidas com o mesmo. Para obter informações<br>adicionais sobre os melhores procedimentos de segurança, consulte a página inicial

**ADVERTENCIA:** Uma pilha nova pode explodir se for instalada incorrectamente. Substitua a pilha apenas por uma do tipo recomendado pelo<br>fabricante ou equivalente. Elimine as pilhas usadas de acordo com as instruções do fab

- <span id="page-9-2"></span>1. Grave todos os ecrãs na configuração do sistema (consulte [Configuração do sistema](file:///C:/data/systems/STD540s/pt/SM/sys_setu.htm#wp1001678)) para poder restaurar as definições correctas no [etapa 10](#page-9-1).
- 2. Siga os procedimentos em **[Antes de começar](file:///C:/data/systems/STD540s/pt/SM/before.htm#wp1180146)**.
- 3. Retire a tampa do computador (consulte [Voltar a colocar a tampa do computador\)](file:///C:/data/systems/STD540s/pt/SM/cover_re.htm#wp1180145)
- 4. Localize o encaixe da pilha (consulte [Componentes da placa de sistema](file:///C:/data/systems/STD540s/pt/SM/techov.htm#wp1195813)).
- **AVISO:** Se retirar a pilha do encaixe com um objecto não contundente, tenha cuidado para não tocar na placa de sistema com o objecto. Certifique-se de que o objecto é introduzido entre a pilha e o encaixe antes de tentar retirar a pilha. Caso contrário, pode danificar a placa de sistema ao retirar o<br>encaixe ou partir as pistas do circuito na placa de sistema.

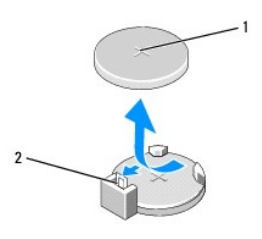

#### $\left| \begin{smallmatrix} 1 & 1 \end{smallmatrix} \right|$  pilha (lado positivo)  $\left| \begin{smallmatrix} 2 & 1 \end{smallmatrix} \right|$ alavanca de desbloqueio da pilha

- 5. Pressione cuidadosamente a alavanca de desbloqueio da pilha de forma a afastá-la da pilha e esta irá sair.
- 6. Retire a pilha do sistema e elimine-a de forma adequada.
- 7. Introduza a pilha nova no encaixe com o lado "+" virado para cima e, em seguida, encaixe a pilha no sítio.

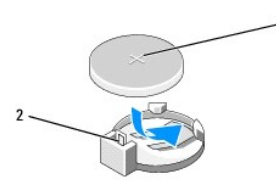

#### 1 pilha (lado positivo) 2 alavanca de desbloqueio da pilha

- 8. Volte a colocar a tampa do computador (consulte [Voltar a colocar a tampa do computador](file:///C:/data/systems/STD540s/pt/SM/cover_re.htm#wp1180145)).
- 9. Ligue o computador e os dispositivos às tomadas eléctricas e, em seguida, ligue-os.
- <span id="page-9-1"></span>10. Entre na configuração do sistema (consulte [Configuração do sistema\)](file:///C:/data/systems/STD540s/pt/SM/sys_setu.htm#wp1001678) e restaure as definições que gravou no [etapa 1](#page-9-2).

#### <span id="page-10-0"></span> **Voltar a colocar a tampa do computador Manual de serviço do Dell Studio™ Slim 540s**

- ADVERTENCIA: Antes de trabalhar no interior do computador, leia as informações de segurança fornecidas com o mesmo. Para obter informações<br>adicionais sobre os melhores procedimentos de segurança, consulte a página inicial
- ADVERTENCIA: Como forma de protecção contra a possibilidade de choques eléctricos, laceração devido às lâminas em movimento da ventoinha<br>ou outros ferimentos inesperados, desligue sempre o seu computador da tomada eléctric
- AVISO: Certifique-se de que existe espaço suficiente para apoiar o sistema com a tampa retirada pelo menos 30 cm de espaço sobre uma mesa.
- 1. Siga os procedimentos em [Antes de começar](file:///C:/data/systems/STD540s/pt/SM/before.htm#wp1180146).
- 2. Coloque o computador de lado com a tampa voltada para cima.
- 3. Retire os dois parafusos que fixam a tampa utilizando uma chave de parafusos de ponta chata.

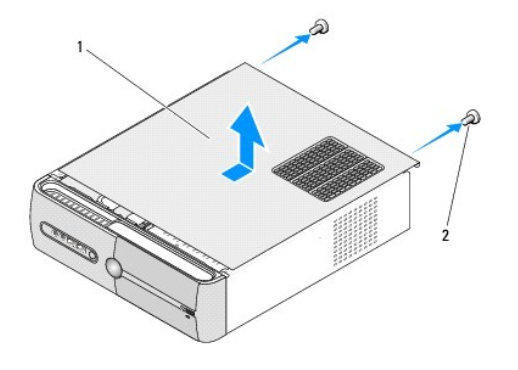

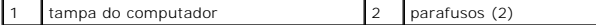

- 4. Faça deslizar a tampa do computador afastando-a da parte frontal deste e retire-a.
- 5. Coloque a tampa de parte num local seguro.
- 6. Para voltar a colocar a tampa do computador, alinhe as patilhas na parte inferior da tampa do computador com as ranhuras localizadas ao longo da extremidade do computador.
- 7. Pressione para baixo e faça deslizar a tampa do computador na direcção da parte frontal do mesmo, até esta estar correctamente instalada.
- 8. Volte a colocar os dois parafusos que fixam a tampa do computador.

<span id="page-11-0"></span>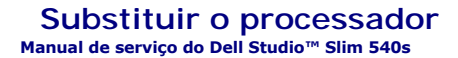

ADVERTENCIA: Antes de trabalhar no interior do computador, leia as informações de segurança fornecidas com o mesmo. Para obter informações<br>adicionais sobre os melhores procedimentos de segurança, consulte a página inicial **www.dell.com/regulatory\_compliance.** 

- AVISO: Não execute os passos seguintes, excepto se estiver familiarizado com a remoção e substituição de hardware. A execução incorrecta destes<br>passos pode danificar a placa de sistema. Para contactar a Dell para obter ass
- 1. Siga os procedimentos em **[Antes de começar](file:///C:/data/systems/STD540s/pt/SM/before.htm#wp1180146)**.
- 2. Retire a tampa do computador (consulte [Voltar a colocar a tampa do computador\)](file:///C:/data/systems/STD540s/pt/SM/cover_re.htm#wp1180145).

**ADVERTÊNCIA: Apesar da protecção plástica, o conjunto do dissipador de calor pode ficar muito quente durante o funcionamento normal. Certifique-se de que o deixa arrefecer devidamente antes de lhe tocar.** 

- 3. Desligue os cabos de alimentação dos conectores ATX\_POWER e ATX\_CPU (consulte [Componentes da placa de sistema\)](file:///C:/data/systems/STD540s/pt/SM/techov.htm#wp1195813) na placa do sistema.
- 4. [Retire o conjunto da ventoinha e dissipador de calor do processador e \(consulte Substituir o conjunto da ventoinha e dissipador de calor do](file:///C:/data/systems/STD540s/pt/SM/fan.htm#wp1190217)  processador).

**NOTA:** Excepto se necessário um novo dissipador de calor para o novo processador, volte a utilizar o conjunto do dissipador de calor original<br>quando substituir o processador.

- 5. Pressione e empurre para baixo e para fora a alavanca de desbloqueio para a soltar da patilha que a segura.
- 6. Abra a tampa do processador.

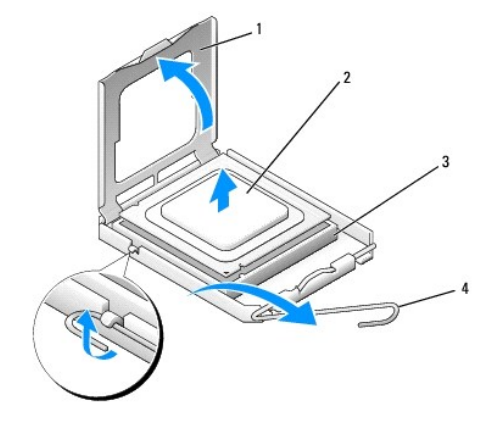

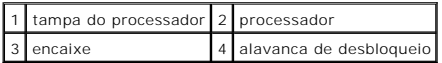

7. Levante o processador para o retirar do encaixe e coloque-o de parte num local seguro.

Deixe a alavanca de desbloqueio estendida na posição de desbloqueio para que o encaixe esteja pronto para o novo processador.

AVISO: Ao substituir o processador, não toque em nenhum dos pinos no interior do encaixe, nem deixe cair objectos sobre os pinos no encaixe.

**AVISO:** Ligue-se à terra tocando numa superfície metálica não pintada na parte posterior do computador.

**AVISO:** Deve posicionar o processador correctamente no encaixe, de forma a evitar danos permanentes no processador e no computador quando ligar 0 este último.

**AVISO:** Os pinos do encaixe são delicados. Para evitar danos, certifique-se de que o processador está devidamente alinhado com o encaixe e não Θ utilize força excessiva quando instalar o processador. Tenha o cuidado de não tocar nem dobrar os pinos da placa de sistema.

8. Desembale o novo processador, tendo o cuidado de não tocar na parte inferior do processador.

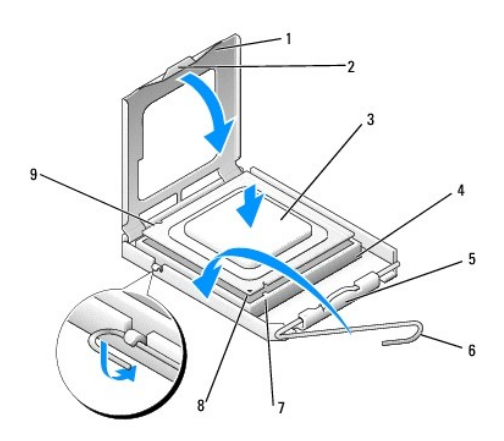

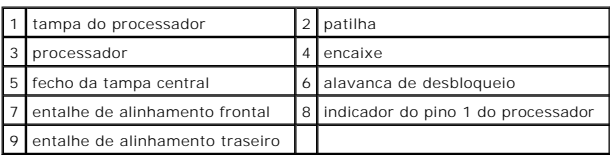

9. Se a alavanca de desbloqueio no encaixe não estiver completamente estendida, coloque-a nessa posição.

10. Alinhe os entalhes de alinhamento frontal e traseiro do processador com os entalhes de alinhamento frontal e traseiro do encaixe.

11. Alinhe os cantos do pino 1 do processador e do encaixe.

AVISO: Para evitar danos, certifique-se de que o processador está devidamente alinhado com o encaixe e não utilize força excessiva quando instalar o processador.

12. Coloque ligeiramente o processador no encaixe e certifique-se de que o processador está correctamente posicionado.

13. Quando o processador estiver devidamente instalado no encaixe, feche a tampa do processador.

Certifique-se de que a patilha na tampa do processador está posicionada sob o fecho central da tampa no encaixe.

- 14. Rode a alavanca de desbloqueio do encaixe para trás em direcção ao encaixe e encaixe-a no sítio para fixar o processador.
- 15. Limpe a massa térmica da parte inferior do dissipador de calor.
- AVISO: Certifique-se de que aplica nova massa térmica. A nova massa térmica é essencial para assegurar uma ligação térmica adequada, que se trata<br>de um requisito para obter um óptimo funcionamento do processador.
- 16. Aplique a nova massa térmica na parte superior do processador.
- 17. Volte a colocar o conjunto da ventoinha e dissipador de calor do processador (consulte Substituir o conjunto da ventoinha e dissipador de calor do dor)

**AVISO:** Certifique-se de que o conjunto da ventoinha e dissipador de calor do processador estão correctamente instalados e fixos.

- 18. Ligue os cabos de alimentação dos conectores ATX\_POWER e ATX\_CPU (consulte [Componentes da placa de sistema\)](file:///C:/data/systems/STD540s/pt/SM/techov.htm#wp1195813) na placa do sistema.
- 19. Volte a colocar a tampa do computador (consulte Voltar a colocar a tampa do computa
- 20. Ligue o computador e os dispositivos às tomadas eléctricas e, em seguida, ligue-os.

#### <span id="page-13-0"></span> **Substituir unidades Manual de serviço do Dell Studio™ Slim 540s**

- [Substituir a unidade de disco rígido](#page-13-1)
- **O** [Substituir a unidade óptica](#page-14-0)
- **O** [Substituir o leitor de cartões multimédia](#page-15-0)
- **O** [Substituir o FlexDock](#page-17-0)
- [Retirar a placa metálica amovível do FlexBay/FlexDock](#page-18-0)
- [Substituir a plaqueta da unidade FlexBay/FlexDock.](#page-18-1)
- **ADVERTÊNCIA: Antes de trabalhar no interior do computador, leia as informações de segurança fornecidas com o mesmo. Para obter informações**   $\bigwedge$ **adicionais sobre os melhores procedimentos de segurança, consulte a página inicial da conformidade de regulamentos em www.dell.com/regulatory\_compliance.**
- **NOTA:** O sistema não suporta dispositivos IDE.

**NOTA:** Não é possível trocar o leitor de cartões multimédia de 3,5 polegadas pelo encaixe da unidade de disco rígido.

## <span id="page-13-1"></span>**Substituir a unidade de disco rígido**

**AVISO: Se está a substituir uma unidade de disco rígido que contém dados importantes, efectue uma cópia de segurança dos ficheiros antes de iniciar<br>este procedimento.** 

- 1. Siga os procedimentos em [Antes de começar](file:///C:/data/systems/STD540s/pt/SM/before.htm#wp1180146).
- 2. Retire a tampa do computador (consulte [Voltar a colocar a tampa do computador\)](file:///C:/data/systems/STD540s/pt/SM/cover_re.htm#wp1180145)
- 3. Desligue os cabos de alimentação e de dados da unidade de disco rígido.

**NOTA**: Se não está a substituir a unidade de disco rígido neste momento, desligue a outra extremidade do cabo de dados da placa de sistema e<br>coloque-o de parte. Pode utilizar o cabo de dados para instalar uma unidade de d

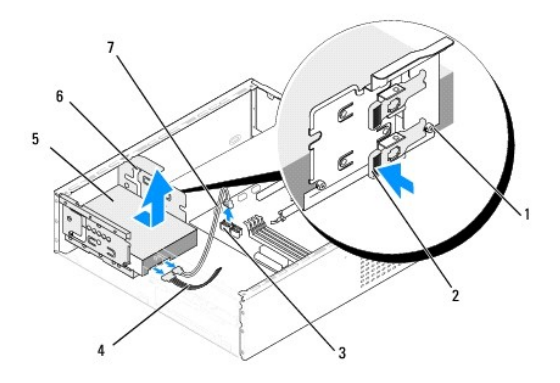

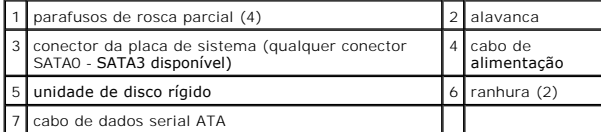

4. Pressione a alavanca no lado do compartimento da unidade de disco rígido e faça deslizar a unidade para fora de forma a retirá-la do chassis.

**NOTA:** Se ao retirar esta unidade a configuração da mesma é alterada, deve certificar-se de que as alterações se reflectem na configuração do sistema. Quando reiniciar o computador, entre na configuração do sistema (consulte <u>[Configuração do sistema](file:///C:/data/systems/STD540s/pt/SM/sys_setu.htm#wp1001678)</u>), em seguida vá para a secção<br>"Drives" (Unidades) da configuração do sistema e em **Drive O through 3** (Unidade 0

AVISO: Certifique-se de que não arranha a placa de circuitos da unidade de disco rígido ao retirar ou ao colocar novamente a unidade de disco rígido.

- <span id="page-14-1"></span>5. Para voltar a colocar a unidade de disco rígido, verifique a documentação da unidade para ser certificar de que esta está configurada para o seu computador.
- 6. Coloque os quatro parafusos de rosca parcial na unidade de disco rígido.
- 7. Ligue os cabos de alimentação e de dados à unidade de disco rígido.
- 8. Ligue os cabos de alimentação e de dados à placa de sistema.
- 9. Alinhe os parafusos de rosca parcial na unidade de disco rígido com as ranhuras no compartimento da unidade de disco rígido e coloque a unidade de disco rígido no respectivo compartimento.
- 10. Faça deslizar a unidade de disco rígido para o respectivo compartimento, até esta encaixar no sítio.
- 11. Certifique-se de que todos os cabos se encontram correctamente ligados e instalados.
- 12. Volte a colocar a tampa do computador (consulte [Voltar a colocar a tampa do computador](file:///C:/data/systems/STD540s/pt/SM/cover_re.htm#wp1180145)).
- 13. Ligue o computador e os dispositivos às tomadas eléctricas e, em seguida, ligue-os.

## <span id="page-14-0"></span>**Substituir a unidade óptica**

- 1. Siga os procedimentos em **[Antes de começar](file:///C:/data/systems/STD540s/pt/SM/before.htm#wp1180146).**
- 2. Retire a tampa do computador (consulte [Voltar a colocar a tampa do computador\)](file:///C:/data/systems/STD540s/pt/SM/cover_re.htm#wp1180145).
- 3. Retire o painel frontal (consulte [Voltar a colocar o painel frontal\)](file:///C:/data/systems/STD540s/pt/SM/front.htm#wp1187708).

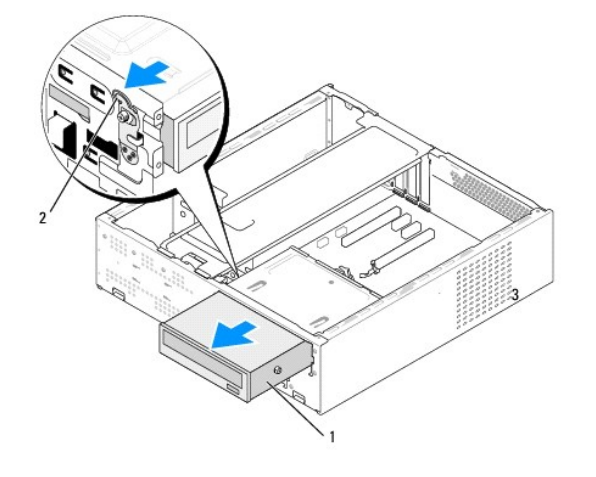

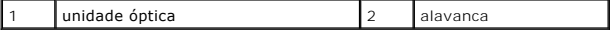

4. Desligue o cabo de alimentação e o cabo de dados da parte posterior da unidade óptica.

**NOTA: Se está a desinstalar a única unidade de óptica no computador e não a vai substituir neste momento, desligue o cabo de dados da placa<br>de sistema e coloque-o de parte.** 

- 5. Puxe cuidadosamente a alavanca para soltar a unidade óptica.
- 6. Empurre e faça deslizar a unidade óptica para fora através da parte frontal do computador.
- 7. Para voltar a colocar a unidade óptica, coloque os quatro parafusos de rosca parcial na unidade óptica.

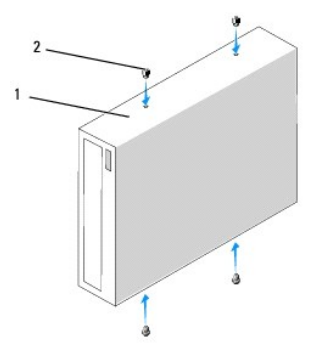

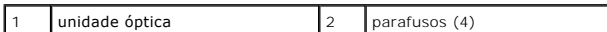

8. Alinhe o parafuso de cabeça cilíndrica da unidade óptica com as ranhuras no compartimento da unidade óptica.

9. Faça deslizar cuidadosamente a unidade óptica até esta encaixar no sítio.

10. Ligue os cabos de alimentação e de dados à unidade óptica.

11. Ligue os cabos de alimentação e de dados à placa de sistema.

- 12. Volte a colocar o painel frontal (consulte [Voltar a colocar o painel frontal\)](file:///C:/data/systems/STD540s/pt/SM/front.htm#wp1187708).
- 13. Volte a colocar a tampa do computador (consulte [Voltar a colocar a tampa do computador](file:///C:/data/systems/STD540s/pt/SM/front.htm#wp1187708)).

14. Ligue o computador e os dispositivos às tomadas eléctricas e ligue-os.

**NOTA:** No caso de ter instalado uma nova unidade, consulte a respectiva documentação para obter as instruções sobre a instalação de qualquer software necessário para o funcionamento da unidade.

## <span id="page-15-0"></span>**Substituir o leitor de cartões multimédia**

- 1. Siga os procedimentos em **[Antes de começar](file:///C:/data/systems/STD540s/pt/SM/before.htm#wp1180146)**.
- 2. Retire a tampa do computador (consulte [Voltar a colocar a tampa do computador\)](file:///C:/data/systems/STD540s/pt/SM/cover_re.htm#wp1180145).
- 3. Retire o painel frontal (consulte [Voltar a colocar o painel frontal\)](file:///C:/data/systems/STD540s/pt/SM/front.htm#wp1187708).
- 4. Retire a unidade óptica (consulte [Substituir a unidade óptica](#page-14-0)).

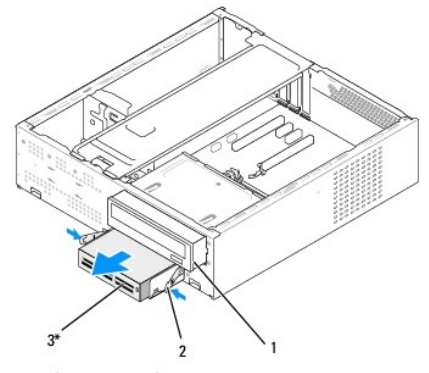

\* Não existe em todos os computadores.

#### 1 | unidade óptica | 2 | gancho com mola | 3 | leitor de cartões multimédia

- 5. Desligue o cabo USB FlexBay e o cabo de alimentação da parte posterior do leitor de cartões multimédia e do conector USB interno (F\_USB5) na placa de sistema (consulte Compo
- 6. Pressione os dois ganchos com mola e faça deslizar o leitor de cartões multimédia juntamente com o conjunto da unidade FlexBay para fora da ranhura FlexBay.
- 7. Retire os dois parafusos que fixam o leitor de cartões multimédia no conjunto da unidade FlexBay.
- 8. Levante o leitor de cartões multimédia para o separar do conjunto da unidade FlexBay.

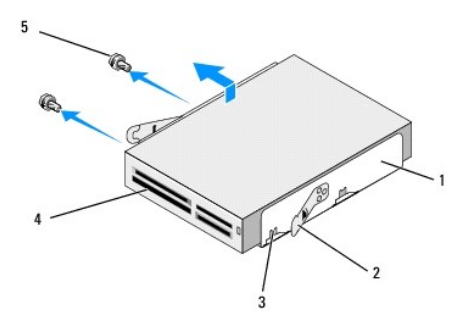

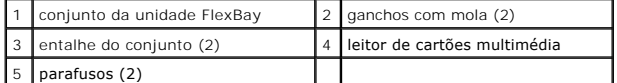

- 9. Se não vai voltar a instalar o leitor de cartões multimédia:
	- a. Volte a colocar a unidade óptica (consulte [Substituir a unidade óptica](#page-14-0)).
	- b. Volte a instalar a plaqueta da unidade FlexBay.
	- c. Volte a colocar o painel frontal (consulte [Voltar a colocar o painel frontal\)](file:///C:/data/systems/STD540s/pt/SM/front.htm#wp1187708).
	- d. Volte a colocar a tampa do computador (consulte [Voltar a colocar a tampa do computador](file:///C:/data/systems/STD540s/pt/SM/cover_re.htm#wp1180145)).
- 10. Se vai instalar um novo leitor de cartões multimédia, retire o leitor de cartões multimédia da embalagem.
- 11. Retire a plaqueta de unidade FlexBay (consulte [Substituir a plaqueta da unidade FlexBay/FlexDock\)](#page-18-1).
- 12. Pressione os dois ganchos com mola e faça deslizar o conjunto da unidade FlexBay para fora da parte frontal do sistema.
- 13. Coloque o leitor de cartões multimédia no conjunto da unidade FlexBay e faça-o deslizar na direcção do entalhe do conjunto para alinhar o entalhe do conjunto com os orifícios do entalhe no leitor de cartões multimédia.
- 14. Alinhe os dois orifícios dos parafusos no leitor de cartões multimédia com o conjunto da unidade FlexBay.
- 15. Aperte os dois parafusos que fixam o leitor de cartões multimédia no conjunto da unidade FlexBay.
- 16. Faça deslizar o conjunto da unidade FlexBay juntamente com o leitor de cartões de memória na ranhura FlexBay até este encaixar no sítio.

**A NOTA:** Certifique-se de que o leitor de cartões multimédia é instalado antes do cabo FlexBay ser ligado.

- 17. Ligue o cabo USB FlexBay à parte posterior do leitor de cartões multimédia e ao conector UBS interno (F\_USB5) na placa do sistema (consulte [Componentes da placa de sistema](file:///C:/data/systems/STD540s/pt/SM/techov.htm#wp1195813)).
- 18. Volte a colocar a unidade óptica (consulte [Substituir a unidade óptica](#page-14-0)).
- 19. Volte a colocar o painel frontal (consulte [Voltar a colocar o painel frontal\)](file:///C:/data/systems/STD540s/pt/SM/front.htm#wp1187708).
- 20. Volte a colocar a tampa do computador (consulte [Voltar a colocar a tampa do computador](file:///C:/data/systems/STD540s/pt/SM/cover_re.htm#wp1180145)).
- 21. Ligue o computador e os dispositivos às tomadas eléctricas e, em seguida, ligue-os.

## <span id="page-17-0"></span>**Substituir o FlexDock**

- 1. Siga os procedimentos em **Antes de começar**.
- 2. Retire a tampa do computador (consulte [Voltar a colocar a tampa do computador\)](file:///C:/data/systems/STD540s/pt/SM/cover_re.htm#wp1180145).
- 3. Retire o painel frontal (consulte [Voltar a colocar o painel frontal\)](file:///C:/data/systems/STD540s/pt/SM/front.htm#wp1187708).
- 4. Retire a unidade óptica (consulte [Substituir a unidade óptica](#page-14-0)).

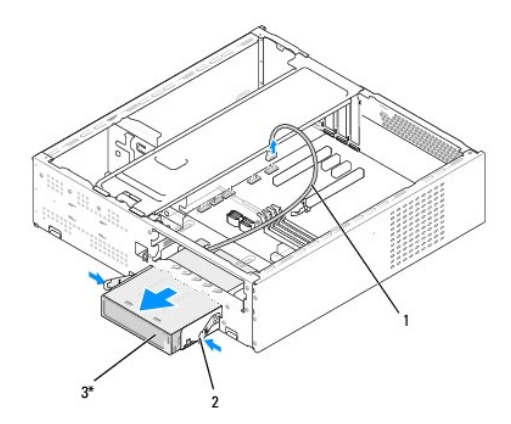

\* Não existe em todos os computadores.

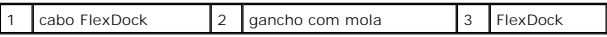

5. Desligue o cabo USB FlexDock da parte posterior do FlexDock e do conector USB interno (F\_USB1) na placa de sistema (consulte Componentes da placa de sistema).

6. Pressione os dois ganchos com mola e faça deslizar o FlexDock juntamente com o conjunto da unidade FlexDock para fora da ranhura FlexDock.

- 7. Retire os dois parafusos que fixam o FlexDock no conjunto da unidade FlexDock.
- 8. Levante o FlexDock para o separar do conjunto da unidade FlexDock.

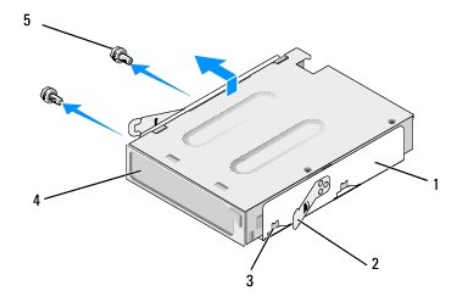

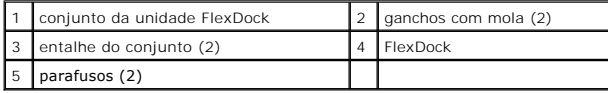

9. Se não vai voltar a instalar o FlexDock:

- <span id="page-18-2"></span>a. Volte a colocar a unidade óptica (consulte [Substituir a unidade óptica](#page-14-0)).
- b. Volte a instalar a plaqueta da unidade FlexBay/FlexDock.
- c. Volte a colocar o painel frontal (consulte [Voltar a colocar o painel frontal\)](file:///C:/data/systems/STD540s/pt/SM/front.htm#wp1187708).
- d. Volte a colocar a tampa do computador (consulte [Voltar a colocar a tampa do computador](file:///C:/data/systems/STD540s/pt/SM/cover_re.htm#wp1180145))
- 10. Se vai instalar um novo FlexDock, retire o FlexDock da embalagem.
- 11. Retire a plaqueta da unidade FlexBay/FlexDock (consulte [Substituir a plaqueta da unidade FlexBay/FlexDock](#page-18-1)).
- 12. Pressione os dois ganchos com mola e faça deslizar o conjunto da unidade FlexDock para fora da parte frontal do sistema.
- 13. Coloque o FlexDock no conjunto da unidade FlexDock e faça-o deslizar na direcção do entalhe do conjunto para alinhar o entalhe do conjunto com os orifícios do entalhe no FlexDock.
- 14. Alinhe os dois orifícios dos parafusos no FlexDock com o conjunto da unidade FlexDock.
- 15. Volte a colocar os dois parafusos que fixam o FlexDock no conjunto da unidade FlexDock.
- 16. Faça deslizar o conjunto da unidade FlexDock juntamente com o FlexDock na ranhura FlexDock até este encaixar no sítio.

**A NOTA:** Certifique-se de que o FlexDock está instalado antes do cabo FlexDock ser ligado.

- 17. [Ligue o cabo USB FlexDock à parte posterior do FlexDock e ao conector USB interno \(F\\_USB1\) na placa de sistema \(consulte](file:///C:/data/systems/STD540s/pt/SM/techov.htm#wp1195813) Componentes da placa de sistema).
- 18. Volte a colocar a unidade óptica (consulte **[Substituir a unidade óptica](#page-14-0)**).
- 19. Volte a colocar o painel frontal (consulte [Voltar a colocar o painel frontal\)](file:///C:/data/systems/STD540s/pt/SM/front.htm#wp1187708).
- 20. Volte a colocar a tampa do computador (consulte [Voltar a colocar a tampa do computador](file:///C:/data/systems/STD540s/pt/SM/cover_re.htm#wp1180145)).
- 21. Ligue o computador e os dispositivos às tomadas eléctricas e, em seguida, ligue-os.

## <span id="page-18-0"></span>**Retirar a placa metálica amovível do FlexBay/FlexDock**

Alinhe a ponta da chave de parafusos Phillips com a ranhura na placa metálica amovível e rode a chave de parafusos para fora para separar e retirar a placa metálica.

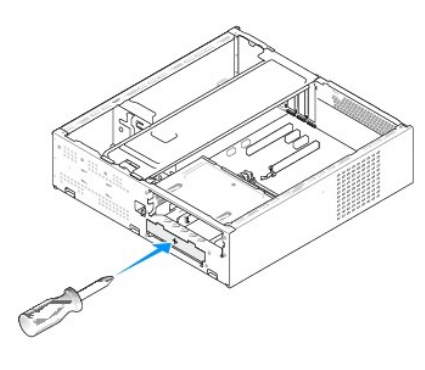

## <span id="page-18-1"></span>**Substituir a plaqueta da unidade FlexBay/FlexDock**

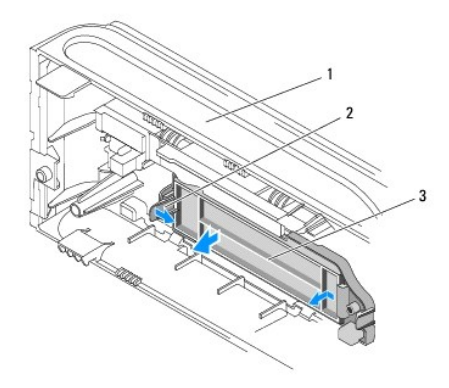

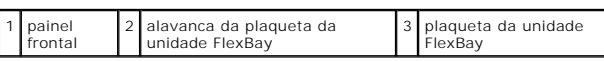

1. Retire o painel frontal (consulte [Voltar a colocar o painel frontal\)](file:///C:/data/systems/STD540s/pt/SM/front.htm#wp1187708).

- 2. Pressione cuidadosamente a alavanca da plaqueta da unidade FlexBay para fora e solte o fecho.
- 3. Puxe e retire a plaqueta da unidade FlexBay do painel frontal.
- 4. Para voltar a colocar a plaqueta da unidade FlexBay, alinhe a plaqueta da unidade FlexBay no sítio.
- 5. Empurre a alavanca da plaqueta na direcção do painel frontal até esta encaixar no sítio.

**AVISO**: Para estar em conformidade com as normas FCC, é recomendável que volte a colocar a plaqueta da unidade FlexBay sempre que retirar a<br>unidade FlexBay do computador.

#### <span id="page-20-0"></span> **Substituir as ventoinhas Manual de serviço do Dell Studio™ Slim 540s**

- [Substituir a ventoinha do chassis](#page-20-1)
- Substituir o conjunto da ventoinh

**ADVERTÊNCIA: Antes de trabalhar no interior do computador, leia as informações de segurança fornecidas com o mesmo. Para obter informações adicionais sobre os melhores procedimentos de segurança, consulte a página inicial da conformidade de regulamentos em www.dell.com/regulatory\_compliance.** 

ADVERTENCIA: Como forma de protecção contra a possibilidade de choques eléctricos, laceração devido às lâminas em movimento da ventoinha<br>ou outros ferimentos inesperados, desligue sempre o seu computador da tomada eléctric

## <span id="page-20-1"></span>**Substituir a ventoinha do chassis**

**AVISO:** Não toque nas lâminas da ventoinha quando retirar a ventoinha do chassis. Pode danificar a ventoinha.

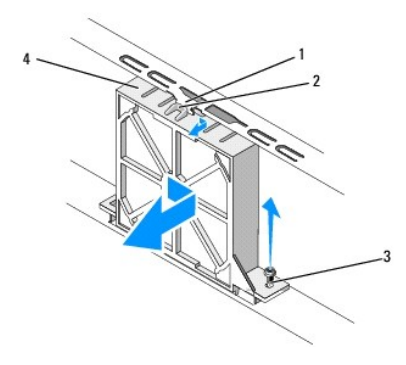

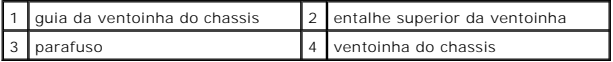

- 1. Siga os procedimentos em **[Antes de começar](file:///C:/data/systems/STD540s/pt/SM/before.htm#wp1180146)**
- 2. Retire a tampa do computador (consulte [Voltar a colocar a tampa do computador\)](file:///C:/data/systems/STD540s/pt/SM/cover_re.htm#wp1180145).
- 3. Desligue o cabo da ventoinha do chassis do conector da placa de sistema (SYS\_FAN1).
- 4. Retire o parafuso que fixa a ventoinha do chassis ao chassis.
- 5. Faça deslizar e puxe a ventoinha do chassis afastando-a do chassis.
- 6. Para voltar a colocar a ventoinha do chassis, alinhe o entalhe superior da ventoinha com a guia da ventoinha do chassis e empurre a ventoinha do chassis na direcção do chassis.
- 7. Faça deslizar a ventoinha do chassis para o sítio.
- 8. Volte a colocar o parafuso que fixa a ventoinha do chassis ao chassis.
- 9. Ligue o cabo da ventoinha do chassis ao conector da placa de sistema (SYS\_FAN1).
- 10. Volte a colocar a tampa do computador (consulte [Voltar a colocar a tampa do computador](file:///C:/data/systems/STD540s/pt/SM/cover_re.htm#wp1180145)).

## <span id="page-20-2"></span>**Substituir o conjunto da ventoinha e dissipador de calor do processador**

ADVERTENCIA: Apesar da protecção plástica, o conjunto da ventoinha e dissipador de calor do processador pode ficar muito quente durante o<br>funcionamento normal. Certifique-se de que o deixa arrefecer devidamente antes de lh

**AVISO:** Não toque nas lâminas da ventoinha quando retirar o conjunto da ventoinha e dissipador de calor do processador. Pode danificar a ventoinha. **AVISO:** A ventoinha, juntamente com o dissipador de calor do processador, constitui uma única unidade. Não tente retirar a ventoinha separadamente.

- 1. Siga os procedimentos em [Antes de começar](file:///C:/data/systems/STD540s/pt/SM/before.htm#wp1180146).
- 2. Retire a tampa do computador (consulte [Voltar a colocar a tampa do computador\)](file:///C:/data/systems/STD540s/pt/SM/cover_re.htm#wp1180145)
- 3. Desligue o cabo da ventoinha do processador do conector CPU\_FAN na placa de sistema (consulte [Componentes da placa de sistema](file:///C:/data/systems/STD540s/pt/SM/techov.htm#wp1195813)).
- 4. Afaste cuidadosamente quaisquer cabos que estejam orientados sobre o conjunto da ventoinha e dissipador de calor do processador.
- 5. Desaperte os quatro parafusos cativos que fixam o conjunto da ventoinha e conjunto do dissipador do processador e levante-o directamente para cima.

**NOTA:** O conjunto da ventoinha e dissipador de calor do processador no seu computador pode não ser exactamente como o apresentado na ilustração abaixo.

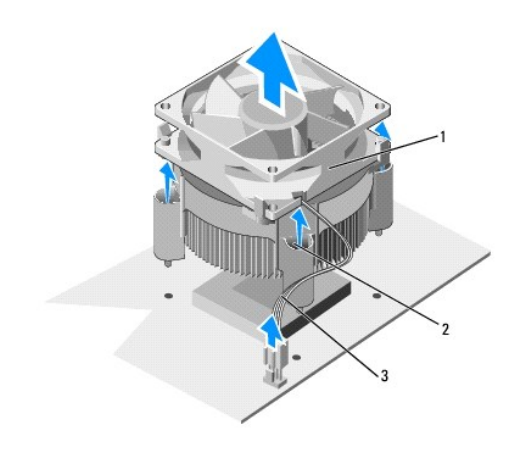

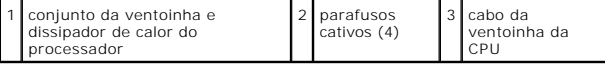

6. Para voltar a colocar o conjunto da ventoinha e dissipador de calor do processador, limpe a massa térmica da parte inferior do dissipador de calor.

AVISO: Certifique-se de que aplica nova massa térmica. A nova massa térmica é essencial para assegurar uma ligação térmica adequada, que se trata<br>de um requisito para obter um óptimo funcionamento do processador.

7. Aplique a nova massa térmica na parte superior do processador.

- 8. Alinhe os parafusos cativos no conjunto da ventoinha e do dissipador de calor do processador com as quatro saliências dos orifícios dos parafusos metálicos na placa de sistema.
- 9. Aperte os quatro parafusos cativos que fixam o conjunto da ventoinha e dissipador de calor do processador.

**A** NOTA: Certifique-se de que o conjunto da ventoinha e dissipador de calor do processador está correctamente instalado e fixo.

- 10. Ligue o cabo do conjunto da ventoinha e dissipador de calor do processador ao conector CPU\_FAN da placa de sistema (consulte Componentes da placa le sistema)
- 11. Volte a colocar a tampa do computador (consulte Voltar a colocar a tampa do computador).
- 12. Ligue o computador e os dispositivos a uma tomada eléctrica e ligue-os.

## <span id="page-22-0"></span> **Voltar a colocar o painel frontal Manual de serviço do Dell Studio™ Slim 540s**

ADVERTENCIA: Antes de trabalhar no interior do computador, leia as informações de segurança fornecidas com o mesmo. Para obter informações<br>adicionais sobre os melhores procedimentos de segurança, consulte a página inicial

- 1. Siga os procedimentos em **[Antes de começar](file:///C:/data/systems/STD540s/pt/SM/before.htm#wp1180146)**.
- 2. Retire a tampa do computador (consulte [Voltar a colocar a tampa do computador\)](file:///C:/data/systems/STD540s/pt/SM/cover_re.htm#wp1180145)

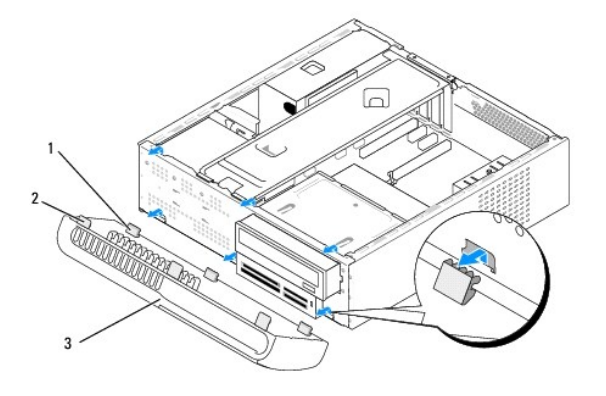

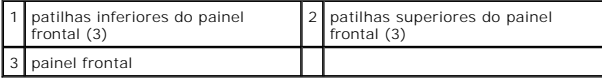

3. Segure e levante as patilhas superiores do painel frontal de uma só vez para o soltar da parte frontal do computador.

- 4. Para voltar a colocar o painel frontal, alinhe e introduza as patilhas inferiores do painel frontal nas dobradiças do painel frontal no chassis.
- 5. Rode o painel frontal em direcção ao computador até este encaixar no sítio.
- 6. Volte a colocar a tampa do computador (consulte [Voltar a colocar a tampa do computador](file:///C:/data/systems/STD540s/pt/SM/cover_re.htm#wp1180145)).

### <span id="page-23-0"></span> **Substituir o painel de E/S frontal Manual de serviço do Dell Studio™ Slim 540s**

ADVERTENCIA: Antes de trabalhar no interior do computador, leia as informações de segurança fornecidas com o mesmo. Para obter informações<br>adicionais sobre os melhores procedimentos de segurança, consulte a página inicial

- 1. Siga os procedimentos em **[Antes de começar](file:///C:/data/systems/STD540s/pt/SM/before.htm#wp1180146)**.
- 2. Retire a tampa do computador (consulte [Voltar a colocar a tampa do computador\)](file:///C:/data/systems/STD540s/pt/SM/cover_re.htm#wp1180145).
- 3. Retire o painel frontal (consulte [Voltar a colocar o painel frontal\)](file:///C:/data/systems/STD540s/pt/SM/front.htm#wp1187708).
- 4. Retire todas as placas de expansão (consulte [Substituir placa\(s\) PCI/PCI Express](file:///C:/data/systems/STD540s/pt/SM/cards.htm#wp1190419)).

**AVISO**: Observe cuidadosamente a orientação de cada cabo antes de os desligar, para saber como os voltar a orientar correctamente. Um cabo mal<br>orientado ou desligado pode causar problemas no computador.

- 5. Desligue o cabo do painel frontal (F\_PANEL), o cabo de áudio do painel frontal (F\_AUDIO) e o cabo USB de E/S frontal (F\_USB2) que estão ligados ao painel de E/S da placa de sistema.
- 6. Retire o parafuso que fixa o painel de E/S ao chassis.
- 7. Faça deslizar o painel de E/S para o lado para soltar o gancho do painel de E/S da ranhura do gancho do painel de E/S.
- 8. Retire cuidadosamente o painel de E/S existente do computador.

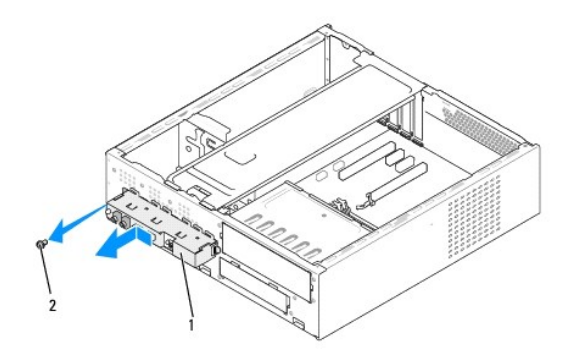

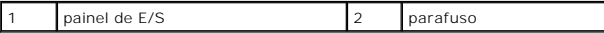

9. Para instalar um painel de E/S novo, alinhe e faça deslizar o gancho do painel de E/S para a ranhura do gancho do painel de E/S.

10. Volte a colocar o parafuso que fixa o painel de E/S ao chassis.

- 11. Volte a ligar os cabos à placa de sistema.
- 12. Volte a colocar todas as placas de expansão (consulte [Substituir placa\(s\) PCI/PCI Express](file:///C:/data/systems/STD540s/pt/SM/cards.htm#wp1190419)).
- 13. Volte a colocar o painel frontal (consulte [Voltar a colocar o painel frontal\)](file:///C:/data/systems/STD540s/pt/SM/front.htm#wp1187708).
- 14. Volte a colocar a tampa do computador (consulte [Voltar a colocar a tampa do computador](file:///C:/data/systems/STD540s/pt/SM/cover_re.htm#wp1180145)).
- 15. Ligue o computador e os dispositivos a uma tomada eléctrica e ligue-os.

## <span id="page-25-0"></span> **Substituir módulo(s) de memória**

**Manual de serviço do Dell Studio™ Slim 540s** 

ADVERTENCIA: Antes de trabalhar no interior do computador, leia as informações de segurança fornecidas com o mesmo. Para obter informações<br>adicionais sobre os melhores procedimentos de segurança, consulte a página inicial

- 1. Siga os procedimentos em **[Antes de começar](file:///C:/data/systems/STD540s/pt/SM/before.htm#wp1180146)**.
- 2. Retire a tampa do computador (consulte [Voltar a colocar a tampa do computador\)](file:///C:/data/systems/STD540s/pt/SM/cover_re.htm#wp1180145)
- 3. Localize os módulos de memória na placa de sistema (consulte [Componentes da placa de sistema](file:///C:/data/systems/STD540s/pt/SM/techov.htm#wp1195813)).
- 4. Pressione o gancho de fixação em cada uma das extremidades do conector do módulo de memória.

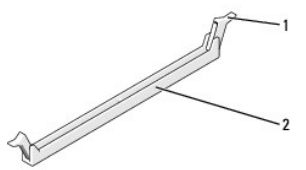

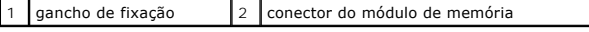

5. Segure o módulo de memória e puxe-o para cima.

Se for difícil retirar o módulo de memória, mova-o cuidadosamente para trás e para a frente para o retirar do conector.

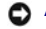

**AVISO:** Não instale módulos de memória ECC.

٥ AVISO: Se retirar o(s) módulo(s) de memória original(ais) do computador durante uma actualização de memória, mantenha-o(s) separado(s) do(s)<br>módulo(s) de memória novo(s) que poderá eventualmente ter, mesmo que o(s) tenha a recomendadas são:

Um par de módulos de memória compatíveis instalado nos conectores DIMM 1 e 2 ou Um par de módulos de memória compatíveis instalado nos conectores DIMM 1 e 2 e outro par compatível instalado nos conectores DIMM 3 e 4.

**NOTA: Se** instalar pares misturados de memória PC2-5300 (DDR2 667-MHz) e PC2-6400 (DDR2 800-**MHz), os módulos de memória funcionam à**<br>velocidade do módulo mais lento instalado.

6. Certifique-se de que instala um único módulo de memória no conector DIMM 1, o conector mais próximo do processador, antes de instalar módulos noutros conectores.

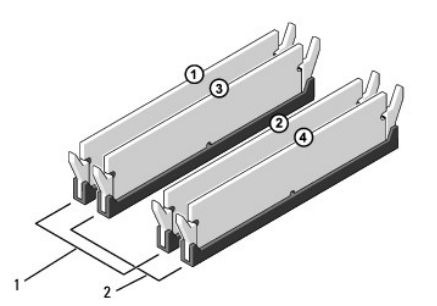

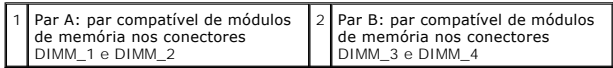

7. Alinhe o entalhe na parte inferior do módulo de memória com a patilha no conector.

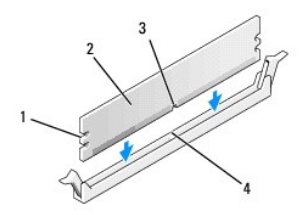

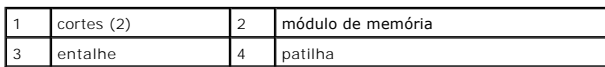

AVISO: Para evitar danificar o módulo de memória, pressione-o directamente para baixo em direcção ao conector, enquanto aplica uma força igual em<br>cada uma das extremidades do módulo de memória.

8. Introduza o módulo de memória no conector até o módulo encaixar no sítio.

Se introduzir o módulo de memória correctamente, os ganchos de fixação encaixam nos cortes em cada um das extremidades do módulo de memória.

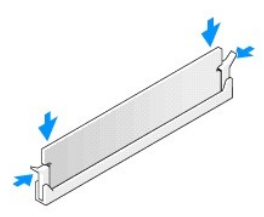

9. Volte a colocar a tampa do computador (consulte [Voltar a colocar a tampa do computador](file:///C:/data/systems/STD540s/pt/SM/cover_re.htm#wp1180145)).

10. Ligue o computador e os dispositivos às tomadas eléctricas e, em seguida, ligue-os.

11. Se surgir uma mensagem a informar que o tamanho da memória foi alterado, pressione <F1> para continuar.

12. Inicie a sessão no seu computador.

13. Clique com o botão direito do rato no ícone **O meu computador** no ambiente de trabalho do Microsoft® Windows® e clique em **Propriedades**.

14. Clique no separador **Geral**.

15. Para verificar se a memória está instalada correctamente, verifique a quantidade de memória (RAM) listada.

## <span id="page-27-0"></span> **Substituir a fonte de alimentação**

**Manual de serviço do Dell Studio™ Slim 540s** 

- ADVERTENCIA: Antes de trabalhar no interior do computador, leia as informações de segurança fornecidas com o mesmo. Para obter informações<br>adicionais sobre os melhores procedimentos de segurança, consulte a página inicial
- ADVERTENCIA: Como forma de protecção contra a possibilidade de choques eléctricos, laceração devido às lâminas em movimento da ventoinha<br>ou outros ferimentos inesperados, desligue sempre o seu computador da tomada eléctric
- AVISO: Não execute os passos seguintes, excepto se estiver familiarizado com a remoção e substituição de hardware. A execução incorrecta destes<br>passos pode danificar o computador. Para contactar a Dell para obter assistênc
- 1. Siga os procedimentos em **[Antes de começar](file:///C:/data/systems/STD540s/pt/SM/before.htm#wp1180146).**
- 2. Retire a tampa do computador (consulte [Voltar a colocar a tampa do computador\)](file:///C:/data/systems/STD540s/pt/SM/cover_re.htm#wp1180145)
- **AVISO:** Observe a localização e a ID de cada conector de alimentação antes de desligar os cabos da fonte de alimentação.
- 3. Siga os cabos de alimentação CC que derivam da fonte de alimentação e desligue todos os cabos de alimentação ligados.

**NOTA:** Observe a orientação dos cabos de alimentação CC sob as patilhas no chassis do computador à medida que os retira da placa de sistema<br>e das unidades. Deve orientar estes cabos correctamente quando os voltar a coloca

4. Retire os três parafusos que fixam a fonte de alimentação à parte posterior do chassis do computador.

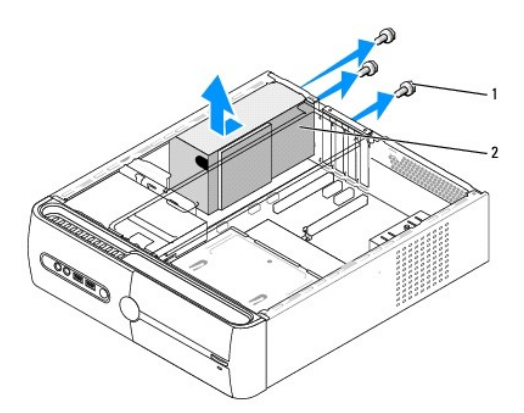

#### 1 parafusos (3) 2 fonte de alimentação

- 5. Faça deslizar a fonte de alimentação em direcção à parte frontal do computador e levante-a.
- 6. Faça deslizar a fonte de alimentação de substituição em direcção à parte posterior do computador.
- **ADVERTÊNCIA: Se não voltar a colocar e apertar todos os parafusos, pode provocar choques eléctricos, uma vez que estes parafusos constituem uma parte fundamental da ligação à terra do sistema.**
- 7. Volte a colocar os três parafusos que fixam a fonte de alimentação à parte posterior do chassis do computador.
- **AVISO:** Oriente os cabos de alimentação CC sob as patilhas do chassis. Os cabos devem estar correctamente orientados para evitar que fiquem danificados.
- 8. Volte a ligar os cabos de alimentação CC à placa de sistema e às unidades.

**A NOTA**: Verifique todas as ligações dos cabos para se certificar que estes estão bem fixos.

- 9. Volte a colocar a tampa do computador (consulte [Voltar a colocar a tampa do computador](file:///C:/data/systems/STD540s/pt/SM/cover_re.htm#wp1180145)).
- 10. Ligue o computador e os dispositivos a uma tomada eléctrica e ligue-os.

<span id="page-29-0"></span>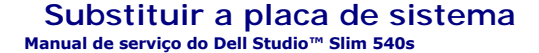

ADVERTENCIA: Antes de trabalhar no interior do computador, leia as informações de segurança fornecidas com o mesmo. Para obter informações<br>adicionais sobre os melhores procedimentos de segurança, consulte a página inicial **www.dell.com/regulatory\_compliance.** 

 $\bullet$ AVISO: Não execute os passos seguintes, excepto se estiver familiarizado com a remoção e substituição de hardware. A execução incorrecta destes<br>passos pode danificar a placa de sistema. Para contactar a Dell para obter ass

1. Siga os procedimentos em **[Antes de começar](file:///C:/data/systems/STD540s/pt/SM/before.htm#wp1180146)**.

- 2. Retire a tampa do computador (consulte [Voltar a colocar a tampa do computador\)](file:///C:/data/systems/STD540s/pt/SM/cover_re.htm#wp1180145).
- 3. Retire todas as placas de expansão da placa de sistema (consulte [Substituir placa\(s\) PCI/PCI Express\)](file:///C:/data/systems/STD540s/pt/SM/cards.htm#wp1190419)

**ADVERTÊNCIA: O dissipador de calor do processador pode ficar muito quente durante o funcionamento normal. Certifique-se de que deixa o dissipador de calor arrefecer devidamente antes de lhe tocar.** 

- 4. Retire o processador (consulte [Substituir o processador](file:///C:/data/systems/STD540s/pt/SM/cpu.htm#wp1185253)).
- 5. Retire os módulos de memória (consulte <u>Substituir módulo(s) de memória</u>) e tome nota das tomadas de memória de onde são retirados os módulos de<br>memória, para que estes possam ser instalados na mesma localização depoi

**AVISO:** Observe cuidadosamente a orientação e localização de cada cabo antes de os desligar para saber como voltar a orientá-los correctamente. Um cabo mal orientado ou desligado pode causar problemas no computador.

- 6. Desligue todos os cabos da placa de sistema.
- 7. Retire os oito parafusos da placa de sistema.

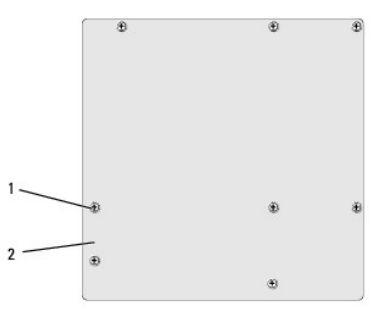

1 parafusos (8) 2 placa de sistema

8. Levante a placa de sistema e retire-a.

**AVISO:** Se está a substituir a placa de sistema, compare visualmente a placa de sistema de substituição com a placa de sistema existente para ser certificar de que tem a peça correcta.

**NOTA: Alguns componentes e conectores nas placas de sistema de substituição podem estar em diferentes localizações relativamente aos conectores<br>existentes na placa de sistema.** 

**NOTA:** As definições do jumper nas placas de sistema de substituição vêm predefinidas de fábrica.

- 9. Oriente a placa de sistema alinhando os orifícios dos parafusos na placa de sistema com os orifícios dos parafusos no chassis.
- 10. Volte a colocar os oito parafusos que fixam a placa de sistema ao chassis.
- 11. Ligue os cabos que retirou da placa de sistema.
- 12. Volte a colocar o processador (consulte [Substituir o processador](file:///C:/data/systems/STD540s/pt/SM/cpu.htm#wp1185253)).

**AVISO:** Certifique-se de que o conjunto do dissipador de calor está correctamente instalado e fixo.

- 13. Volte a colocar os módulos de memória (consulte **Substituir módulo(s)** de memória).
- 14. Volte a colocar todas as placas de expansão na placa de sistema (consulte [Substituir placa\(s\) PCI/PCI Express\)](file:///C:/data/systems/STD540s/pt/SM/cards.htm#wp1190419).
- 15. Volte a colocar a tampa do computador (consulte [Voltar a colocar a tampa do computador](file:///C:/data/systems/STD540s/pt/SM/cover_re.htm#wp1180145)).
- 16. Ligue o computador e os dispositivos a uma tomada eléctrica e ligue-os.
- 17. Actualize o BIOS do sistema conforme necessário.

**NOTA: Para obter mais informações sobre a actualização do sistema BIOS, consulte [Actualizar o BIOS](file:///C:/data/systems/STD540s/pt/SM/sys_setu.htm#wp998685).** 

## <span id="page-31-0"></span> **Configuração do sistema**

**Manual de serviço do Dell Studio™ Slim 540s** 

- **O** [Descrição geral](#page-31-1)
- $\bullet$  [Limpar palavras-passe esquecidas](#page-33-0)
- [Limpar definições do CMOS](#page-34-1)
- **O** [Actualizar o BIOS](#page-34-2)

### <span id="page-31-1"></span>**Descrição geral**

Utilize a configuração do sistema para:

- l Alterar as informações de configuração do sistema depois de adicionar, alterar ou remover qualquer hardware no seu computador.
- l Definir ou alterar uma opção seleccionável pelo utilizador, tal como a palavra-passe do utilizador.
- l Ler a quantidade de memória actual ou definir o tipo de unidade de disco rígido instalado.

AVI SO: Não altere as definições deste programa, excepto se for um utilizador de computadores com muita experiência. Certas alterações podem fazer<br>com que o computador não funcione correctamente.

<span id="page-31-2"></span>**NOTA:** Antes de utilizar a configuração do sistema, recomenda-se que anote as informações do ecrã de configuração do sistema para referência futura.

## **Entrar na configuração do sistema**

- 1. Ligue (ou reinicie) o computador.
- 2. Quando o logótipo azul da DELL™ for visualizado, aguarde até surgir a solicitação de comando F2 e, em seguida, pressione <F2> imediatamente.
	- **NOTA:** A solicitação de comando F2 indica que o teclado foi iniciado. Esta solicitação de comando pode surgir de forma muito rápida e, por isso, deve aguardar atentamente até que esta surja e, em seguida, pressione <F2>. Se pressionar <F2> antes da solicitação de comando, essa acção<br>não terá qualquer efeito. Se esperar demasiado tempo e o logótipo do sistema operat de trabalho do Microsoft® Windows®. Em seguida, encerre o computador (consulte [Desligar o computador\)](file:///C:/data/systems/STD540s/pt/SM/before.htm#wp1180391) e tente novamente.

#### **Ecrãs de configuração do sistema**

O ecrã de configuração do sistema apresenta informações de configuração actuais ou variáveis para o computador. As informações no ecrã estão divididas em três áreas: a lista de opções, o campo das opções activadas e as funções das teclas.

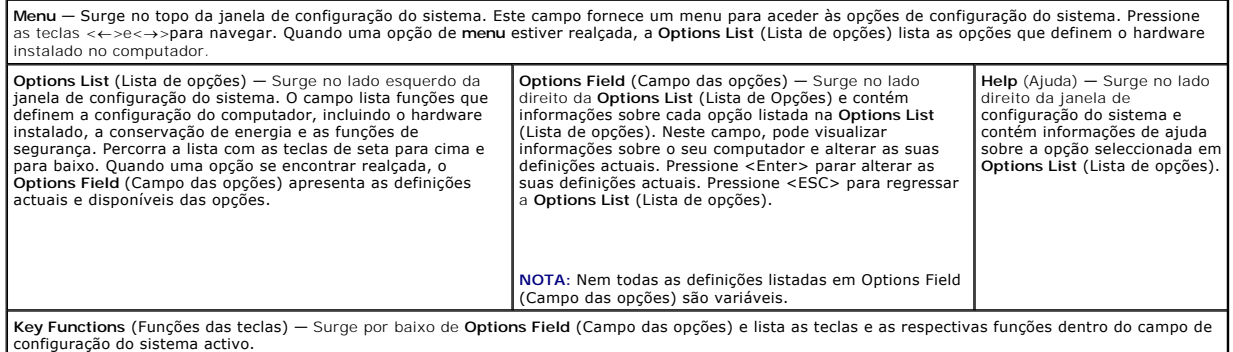

## **Opções de configuração do sistema**

**//** NOTA: Dependendo do seu computador e dos dispositivos instalados, os itens listados nesta secção podem ou não aparecer exactamente conforme listados.

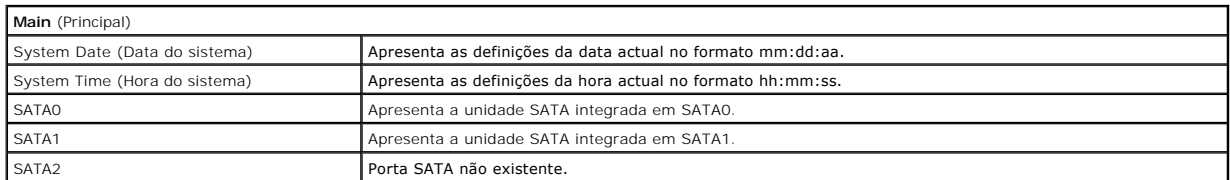

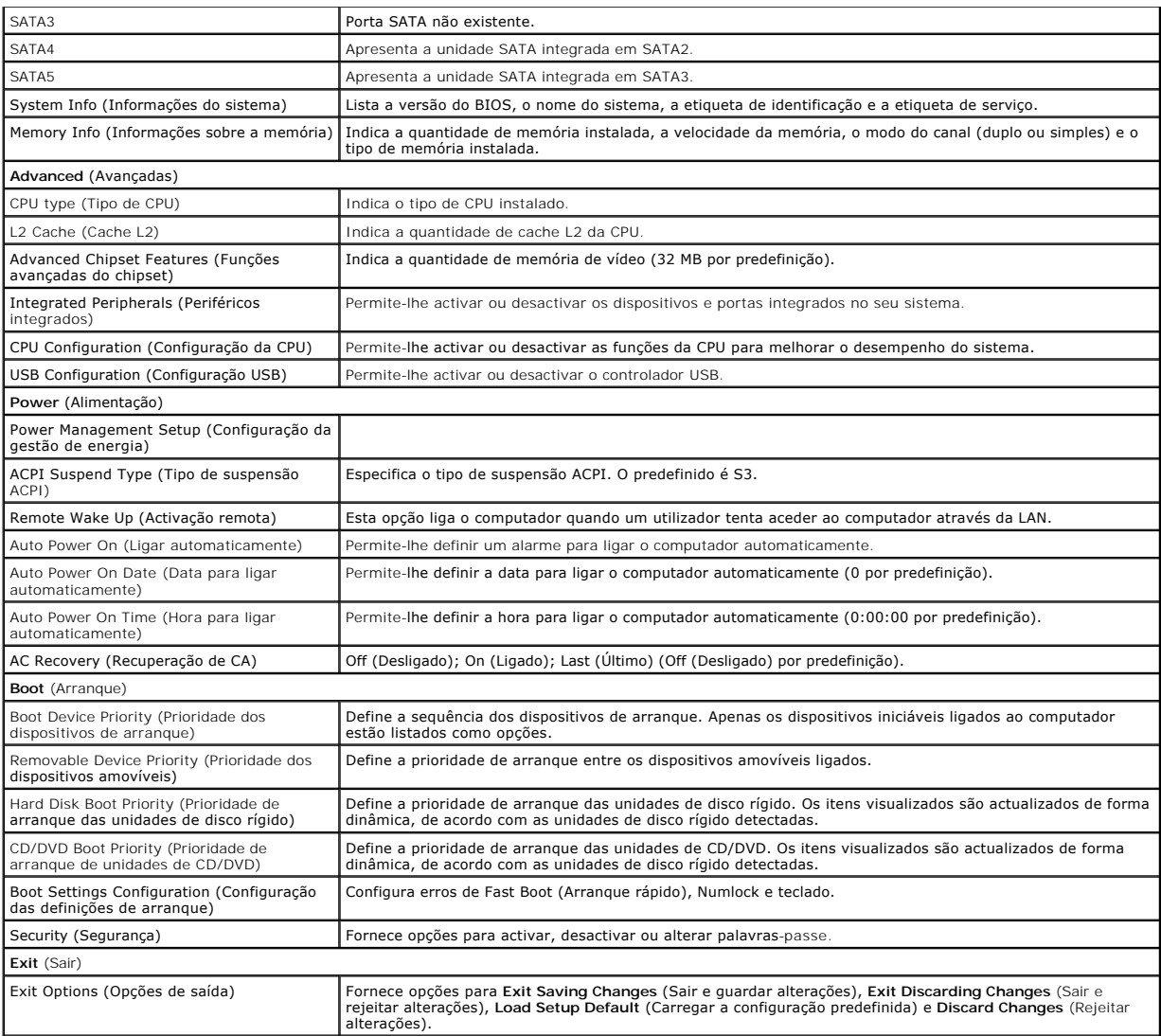

## **Sequência de arranque**

Esta função permite-lhe alterar a sequência de arranque dos dispositivos.

#### **Opções de arranque**

- l **Hard Drive** (Unidade de disco rígido) O computador tenta iniciar a partir da unidade de disco rígido principal. Se não existir nenhum sistema operativo na unidade, o computador cria uma mensagem de erro.
- ı CD/DVD Drive (Unidade de CD/DVD) O computador tenta iniciar a partir da unidade de CD/DVD. Se não existir nenhum CD/DVD na unidade ou se o<br> CD/DVD não possuir um sistema operativo, o computador cria uma mensagem de
- ISB Flash Device (Dispositivo flash USB) Introduza o dispositivo de memória numa porta USB e reinicie o computador. Quando F12 = Boot Menu (F12)<br>Per Menu de arranque) aparecer no canto superior direito do ecrã, pressione de arranque.

**NOT**A: A inicialização a partir de um dispositivo USB só poderá ser feita se este for iniciável. Para garantir que o dispositivo é iniciável, consulte a<br>documentação correspondente.

#### **Alterar a sequência de arranque para o arranque actual**

Pode utilizar esta função para alterar a sequência de arranque actual, por exemplo, iniciar a partir da unidade de CD/DVD para executar o Dell Diagnostics no<br>suporte multimédia *Drivers and Utilities* (Controladores e util armazenamento USB.

- 1. Se estiver a iniciar a partir de um dispositivo USB, ligue o dispositivo USB a uma entrada USB.
- 2. Ligue (ou reinicie) o computador.
- 3. Quando F2 = Setup, F12 = Boot Menu (F2 = Configuração, F12 = Menu de arranque) aparecer no canto superior direito do ecrã, pressione <F12>.

Se esperar demasiado tempo e o logótipo do sistema operativo aparecer, continue a aguardar até visualizar o ambiente de trabalho do Microsoft Windows. Em seguida, encerre o computador e tente novamente.

Surge o **Boot Device Menu** (Menu dos dispositivos de arranque), apresentando todos os dispositivos de arranque disponíveis. Junto a cada dispositivo é apresentado um número.

4. No **Boot Device Menu** (Menu dos dispositivos de arranque), seleccione o dispositivo a partir do qual pretende iniciar.

Por exemplo, se estiver a iniciar a partir de um dispositivo de armazenamento USB, realce **USB Flash Device** (Dispositivo flash USB) e pressione <Enter>.

**NOT**A: A inicialização a partir de um dispositivo USB só poderá ser feita se este for iniciável. Para garantir que o dispositivo é iniciável, consulte a<br>documentação correspondente.

#### **Alterar a sequência de arranque para futuros arranques**

- 1. Entre na configuração do sistema (consulte [Entrar na configuração do sistema](#page-31-2)).
- 2. Utilize as teclas de seta para realçar a opção de menu **Boot** (Arranque) e pressione <Enter> para aceder ao menu.

**NOTA:** Anote a sua sequência de arranque actual, caso pretenda recuperá-la.

- 3. Pressione as teclas de seta para cima e para baixo para percorrer a lista de dispositivos.
- 4. Pressione mais (+) ou menos (–) para alterar a prioridade de arranque do dispositivo.

## <span id="page-33-0"></span>**Limpar palavras-passe esquecidas**

- **ADVERTÊNCIA: Antes de iniciar qualquer um dos procedimentos descritos nesta secção, siga as instruções de segurança fornecidas com o computador.**
- **ADVERTÊNCIA: O computador deve ser desligado da tomada eléctrica para limpar a definição de palavras-passe.**
- 1. Siga os procedimentos em **[Antes de começar](file:///C:/data/systems/STD540s/pt/SM/before.htm#wp1180146)**.
- 2. Retire a tampa do computador (consulte [Voltar a colocar a tampa do computador\)](file:///C:/data/systems/STD540s/pt/SM/cover_re.htm#wp1180145).
- 3. Reponha a palavra-passe:
	- a. Localize o conector de 3 pinos da palavra-passe (CLEAR\_PW) na placa de sistema (consulte [Componentes da placa de sistema](file:///C:/data/systems/STD540s/pt/SM/techov.htm#wp1195813)).

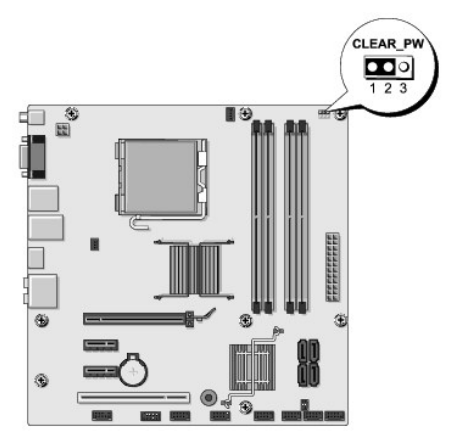

- <span id="page-34-0"></span>b. Retire a ficha do jumper de 2 pinos dos pinos 2 e 3 e fixe-a nos pinos 1 e 2.
- c. Aguarde durante aproximadamente cinco segundos para limpar a palavra-passe.
- d. Retire a ficha do jumper de 2 pinos dos pinos 1 e 2 e volte a colocá-la nos pinos 2 e 3 para activar a função de palavra-passe.
- 4. Volte a colocar a tampa do computador (consulte [Voltar a colocar a tampa do computador](file:///C:/data/systems/STD540s/pt/SM/cover_re.htm#wp1180145)).
- 5. Ligue o computador e os dispositivos às tomadas eléctricas e ligue-os.

## <span id="page-34-1"></span>**Limpar definições do CMOS**

- **ADVERTÊNCIA: Antes de iniciar qualquer um dos procedimentos descritos nesta secção, siga as instruções de segurança fornecidas com o computador.**
- **ADVERTÊNCIA: O computador deve ser desligado da tomada eléctrica para limpar a definição do CMOS.**
- 1. Siga os procedimentos em **[Antes de começar](file:///C:/data/systems/STD540s/pt/SM/before.htm#wp1180146).**
- 2. Retire a tampa do computador (consulte [Voltar a colocar a tampa do computador\)](file:///C:/data/systems/STD540s/pt/SM/cover_re.htm#wp1180145).
- 3. Reponha as definições do CMOS actuais:
	- a. Localize o jumper de 3 pinos do CMOS (CLEAR CMOS) na placa de sistema (consulte [Componentes da placa de sistema\)](file:///C:/data/systems/STD540s/pt/SM/techov.htm#wp1195813).

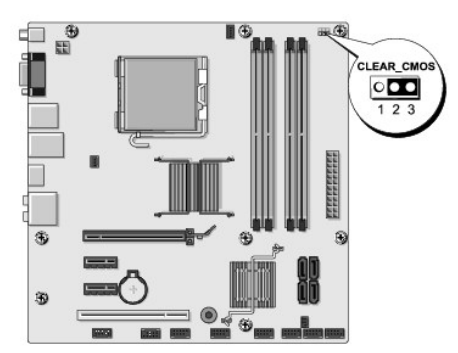

- b. Retire a ficha do jumper dos pinos 1 e 2 do jumper do CMOS (CLEAR CMOS).
- c. Coloque a ficha do jumper nos pinos 2 e 3 do jumper do CMOS (CLEAR CMOS) e aguarde durante aproximadamente cinco segundos.
- d. Retire a ficha do jumper e volte a colocá-la nos pinos 1 e 2 do jumper do CMOS (CLEAR CMOS).
- 4. Volte a colocar a tampa do computador (consulte [Voltar a colocar a tampa do computador](file:///C:/data/systems/STD540s/pt/SM/cover_re.htm#wp1180145)).
- 5. Ligue o computador e os dispositivos às tomadas eléctricas e ligue-os.

## <span id="page-34-2"></span>**Actualizar o BIOS**

O BIOS pode precisar de ser actualizado quando uma nova actualização é disponibilizada ou quando a placa de sistema é trocada.

- 1. Ligue o computador.
- 2. Localize o ficheiro de actualização do BIOS referente ao seu computador no site web do apoio técnico da Dell em **support.dell.com**.

**NOTA:** Para regiões fora dos E.U.A., seleccione o seu país/região a partir da lista pendente na parte inferior do site web do apoio técnico da Dell e, em seguida, localize o ficheiro de actualização do BIOS referente ao seu computador.

- 3. Clique em **Download Now** (Transferir agora) para transferir o ficheiro.
- 4. Se a janela **Export Compliance Disclaimer** (Declaração sobre compatibilidade com leis de exportação) aparecer, clique em **Yes, I Accept this Agreement** (Sim, eu aceito este contrato).

Irá surgir a janela **File Download** (Transferir ficheiro).

5. Clique em **Save this program to disk** (Guardar este programa no disco) e clique em **OK**.

Irá surgir a janela **Save In** (Guardar em).

- 6. Clique na seta para baixo para visualizar o menu **Save In** (Guardar em), seleccione **Desktop** (Ambiente de trabalho) e clique em **Save** (Guardar). O ficheiro será guardado no seu ambiente de trabalho.
- 7. Clique em **Close** (Fechar) quando a janela **Download Complete** (Transferência concluída) for apresentada.

O ícone do ficheiro irá surgir no seu ambiente de trabalho com o mesmo nome do ficheiro de actualização do BIOS transferido anteriormente.

8. Clique duas vezes no ícone do ficheiro que está no ambiente de trabalho e siga as instruções apresentadas no ecrã.

# <span id="page-36-0"></span> **Descrição geral técnica**

**Manual de serviço do Dell Studio™ Slim 540s** 

[Vista interna do computador](#page-36-1)

#### [Componentes da placa de sistema](#page-36-2)

ADVERTENCIA: Antes de trabalhar no interior do computador, leia as informações de segurança fornecidas com o mesmo. Para obter informações<br>adicionais sobre os melhores procedimentos de segurança, consulte a página inicial

## <span id="page-36-1"></span>**Vista interna do computador**

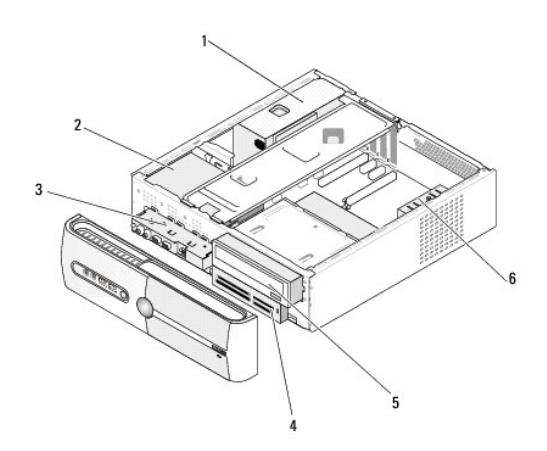

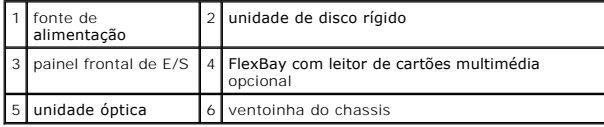

<span id="page-36-2"></span>**Componentes da placa de sistema** 

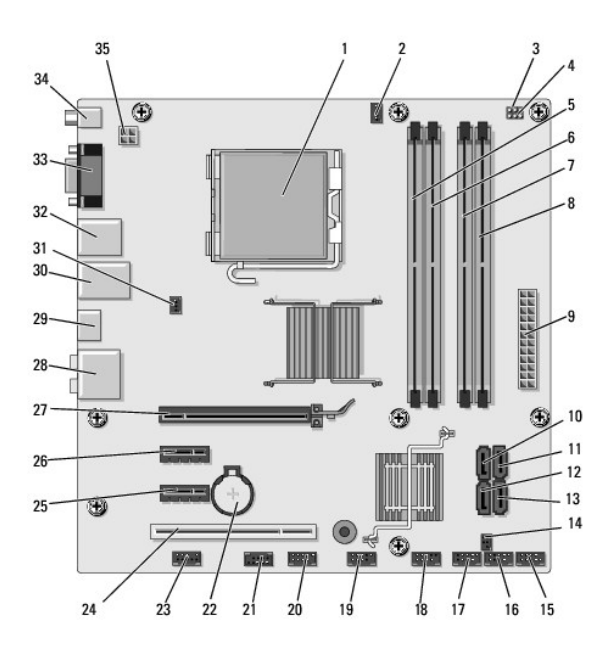

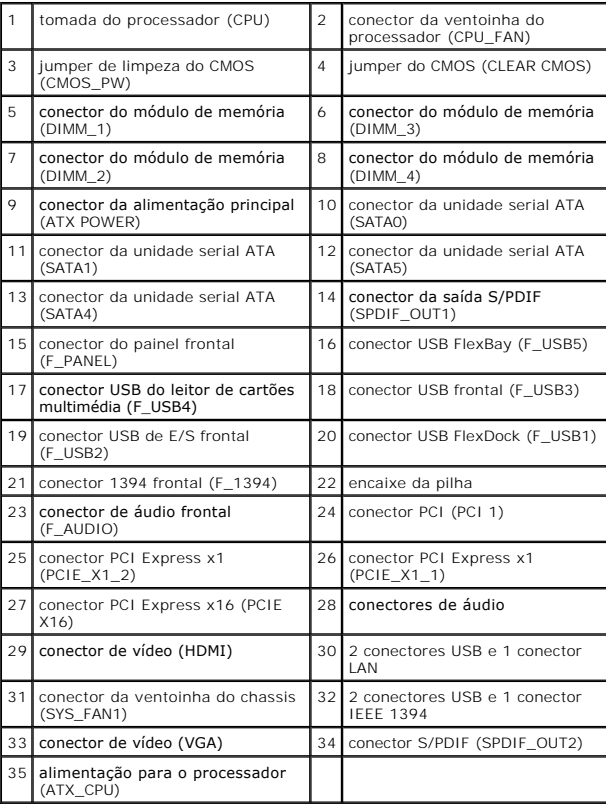

**Manual de serviço do Dell Studio™ Slim 540s** 

## **Notas, avisos e advertências**

**A NOTA: NOTA indica informações importantes para melhor utilizar o computador.** 

**AVISO:** AVISO indica potenciais danos do hardware ou perda de dados e explica como evitar o problema.

**ADVERTÊNCIA: ADVERTÊNCIA indica potenciais danos no equipamento, lesões corporais ou mesmo morte.** 

### **As informações neste documento estão sujeitas a alterações sem aviso prévio. © 2008 Dell Inc. Todos os direitos reservados.**

Qualquer tipo de reprodução destes materiais sem autorização por escrito da Dell Inc. é estritamente proibida.

Marcas comerciais utilizadas neste: *Dell*, o logótipo DELL logo e Dell Studio **são marcas comerciais da Dell Inc.;** Intel é uma marca comercial registada da Intel Corporation nos<br>E.U.A. e noutros países; *Microsoft* e *Wi* 

Outros nomes e marcas comerciais podem ser mencionados neste documento como referência às entidades que invocam essas marcas e nomes ou os seus produtos. A Dell Inc.<br>renuncia a quaisquer interesses de propriedade relativam

**Model: DCSLA**

**Agosto de 2008 Rev. A00**